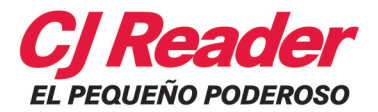

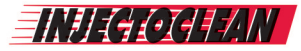

# Lector de códigos e información OBDII para diagnóstico automotriz.

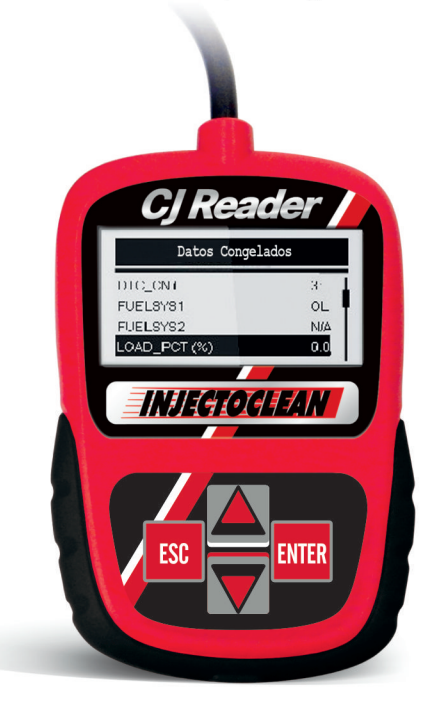

# **GARANTÍA.**

 INJECTOCLEAN garantiza este producto (incluyendo cualquier acce sorio) por UN AÑO sobre defectos en materiales o mano de obra como los siguientes:

 Mano de obra: Por un periodo de UN AÑO desde la compra, si este producto es determinado como defectuoso, INJECTOCLEAN reparará o remplazará el producto defectuoso.

 Partes: INJECTOCLEAN proveerá sin cargo adicional remplazos nuevos o reconstruidos a cambio de las partes defe ctuosas. Después del periodo de garantía, usted deberá pagar por los costos de todas las partes dañadas.

 Accesorios: INJECTOCLEAN reparará o remplazará todos los a ccesorios defectuosos (EXEPTO POR DESGASTE NORMAL).

 Para obtener el servicio de garantía, tiene que mandar el producto por paquetería pre-pagada, ya sea con el empaque original u otro empaque con el mismo grado de protección hacia el centro deservicio de INJECTOCLEAN.

 Esta garantía NO cubre daños cosméticos o defe ctos que resulten de eventos fuera de control de la empresa de manufa ctura, incluyendo; a ccidentes, golpes, exposicione s al calor, daños cuando transite fuera del lugar de servicio, alteraciones, reparaciones no autorizadas, errores al momento de seguir las instrucciones y daños fortuitos.

 Esta garantía no cubrirá daños hechos por operación, mantenimiento impropio, mal voltaje o reparación no autorizada por INJECTOCLEAN.

EL COMPROBANTE DE COMPRA EN FORMATO DE FACTURA U ORDEN DE PAGO, ES EVIDENCIA DE LA FECHA DE COMPRA Y SE DEBE DE GUARDAR UNA COPIA EN LE EQUIPO.

EN CASO, DE NO CUMPLIRSE ESTE REQUISITO, EL COSTO DEL SERVICIO Y REPARACIÓN DEL PRODUCTO, SERA CUBIERTO POR EL CLIENTE.

La garantía será inválida si el número de serie aplicado en la fábrica ha sido alterado o removido del producto.

 Para mayor información o dudas, acerca de la garantía, por favor comuníquese vía internet a la siguiente dirección electrónica:

[cjreader@injectoclean.com](mailto:cjreader@injectoclean.com)

#### **USO DEL MANUAL**

Proporcionamos las instrucciones para el uso de su lector de código. A continuación se muestra una lista de las convenciones que usamos en el manual.

#### **Texto en negrita**

Se utiliza el texto en negrita en los procedimientos para resaltar los elementos seleccionables como botones y opciones de menú.

Ejemplo:

Utilizar la tecla de **DESPLAZAMIENTO** para seleccionar la unidad de medida deseada.

#### *Negrita y cursiva*

Se utiliza texto en cursiva y negrita para resaltar los menús en la pantalla del lector de códigos.

Ejemplo:

Utilizar la tecla de **DESPLAZAMIENTO** para seleccionar el **Idioma** de la pantalla de *Configuración de Sistema.*

#### **Símbolos e iconos**

• **Nota de verificación** 

La información adicional sobre el tema en el párrafo anterior se introduce mediante una nota de verificación.

Ejemplo:

- El lector de código está configurado para mostrar menús españoles de manera predeterminada.
- **Solid spot**

Los consejos de operación y las listas que se aplican a la herramienta específica se introducen por un punto sólido.

## Ejemplo:

## *Configuración del sistema*:

- Selección de idioma
- Cambiar la unidad de medida
- Ajustar el contraste de la pantalla

# IMPORTANTE

Éste icono indica una situación que, si no se evita, puede provocar daños en el equipo de prueba o vehículo.

Ejemplo:

IMPORTANTE | No derrame agua sobre el teclado del lector de código.

# NOTA

Este icono proporciona información útil como explicaciones adicionales, consejos y comentarios.

Ejemplo:

 No todos los datos son compatibles con todos los **NOTA** 

vehículos.

#### **Pantallas**

La ayuda, los mensajes, la información y los datos que aparecen en el lector de código también se muestran en las cajas de texto gráfico. Las pantallas que se presentan son sólo ejemplos de prueba y las pantallas reales pueden variar para cada vehículo que está siendo probado.

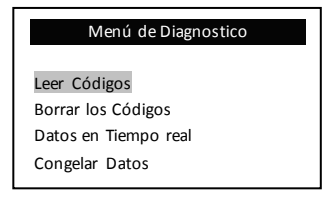

#### **Icono de la flecha**

 $\checkmark$  El icono de la flecha indica un procedimiento.

Ejemplo:

- Cambiar el idioma del menú:
	- *1.* Utilice la tecla de **DESPLAZAMIENTO** para seleccionar el **Idioma** de la pantalla de *Configuración de Sistema.*
	- 2. Presione la tecla ENTER para confirmar.

## **1. INTRODUCCIÓN**

El CJReader está especialmente diseñado para leer / borrar códigos, leer datos en vivo, recuperar datos de congelación y solicitar información sobre el vehículo OBDll / EOBD vehículos compatibles, SUV, camiones ligeros y mini-vans vendidos en el mundo desde 1996.

#### **1.1 OBDll/EOBD**

¿Qué es OBD?

La primera generación de Diagnóstico a Bordo o OBDl se introdujo en 1980 para controlar las funciones del motor y diagnosticar problemas en el motor por fabricantes de vehículos. A medida que el OBDl carecía estandarización de los Protocolos y la interfaz, que permite diferentes interpretaciones entre los fabricantes de vehículos surge el OBDll, la segunda generación de Diagnósticos a bordo, la mejora tanto en la capacidad y la normalización, es un sistema desarrollado a mediados de los 90 por la Sociedad de Ingenieros de Automotrices de estandarizar el diagnóstico electrónico automotriz. EOBD es la versión europea del OBDll requerido en Europa desde 2001.

Especificaciones del estándar de OBDll:

- Un conector trapezoidal de 16 contactos.
- Los protocolos y el formato de mensajería.
- Una lista estándar de los parámetros del vehículo identificaciones.
- Una lista estándar de los códigos de diagnóstico.

#### **Conector de Enlace de Datos**

El conector de enlace de datos es una interfaz estándar de 16 contactos,situado bajo el tablero del lado del conductor en la mayoría de los casos. Si el Conector de Enlace de Datos no se encuentra bajo el tablero como se ha dicho, una calcomanía que describe su ubicación debe estar unido al panel de control en la zona donde debería haber sido localizado el Conector de Enlace de Datos.

# NOTA

En algunos vehículos asiáticos y europeos el Conector de Enlace de Datos se encuentra detrás de "cenicero", cosa que se debe quitar para acceder a ella, o en la esquina izquierda del tablero. Si el Conector de Enlace de Datos no se encuentra, consulte el manual de servicio del vehículo para la ubicación.

## **Códigos de Diagnóstico**

Los Códigos de diagnóstico son las fallas o averías almacenadas por las computadoras del vehículo cuando se detectan problemas que afectan el rendimiento del motor y las emisiones. Los códigos de falla o avería también se nombran (DTC: Diagnostic trouble Codes). Los Códigos de

diagnóstico se utilizan para ayudar a identificar la causa de un problema o de problemas con un vehículo y determinar la ubicación o ubicaciones de la falla.

Los Códigos de avería consisten en un código alfanumérico de cinco dígitos. Vea a continuación para el formato del Códigos de Diagnóstico y los tipos de códigos.

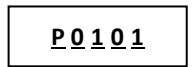

# **1.2 LECTOR DE CÓDIGO**

Controles del lector de código

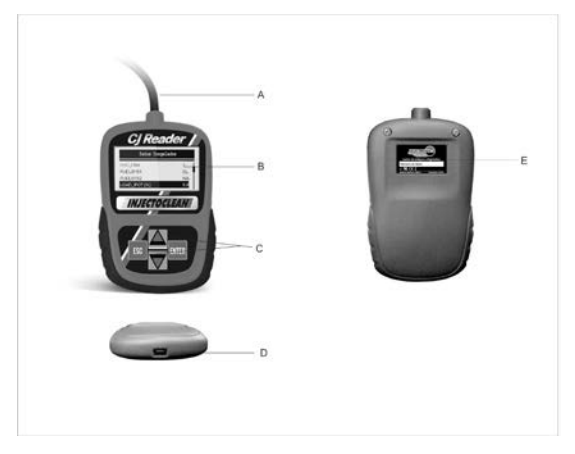

A.- OBDII Cable-Proporciona la comunicación de vehículo de enlace de datos del conector

B.- Menús LCD de visualización- muestra resultados de pruebas y consejos de operación.

C.- Tecla de desplazamiento-se mueve la selección hacia arriba o hacia abajo. Presiónelo para acceder al menú de configuración de sistema de pantalla de inicio.

D.- Puerto USB-proporciona una conexión USB para la PC o portátil. (Solo se usa para actualizar)

E.- Rear Decal-proporciona el número de serie del lector de código.

# NOTA

 No utilice disolventes como alcohol para limpiar el teclado o la pantalla. Use un detergente no abrasivo suave y un paño suave de algodón.

# **NOTA**

l

 No moje el teclado ya que el agua podría penetrar en el lector de código.

#### **Accesorios Incluidos**

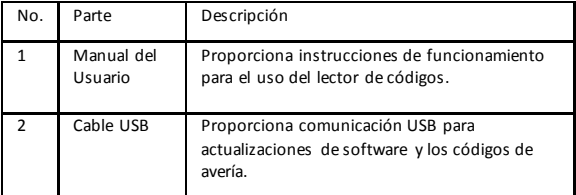

#### **Especificaciones**

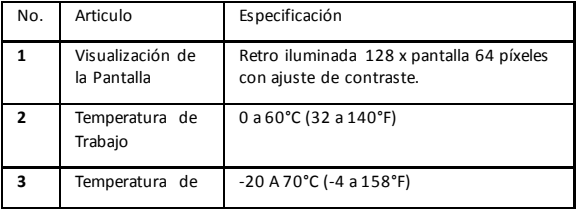

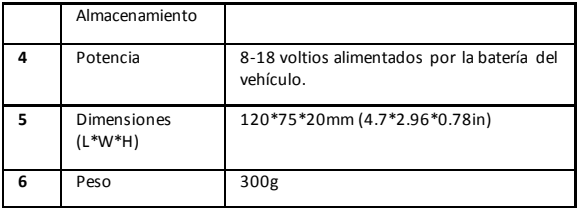

#### **Indicadores de la pantalla**

A continuación se muestra una lista de indicadores que se utilizan para ayudar a navegar por los menús.

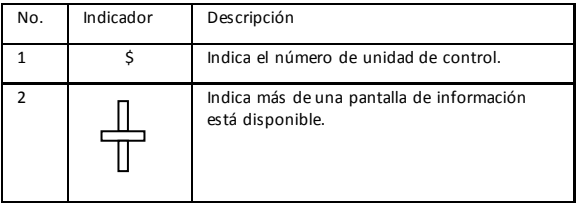

#### **Potencia**

El lector de código es alimentado por la batería del vehículo.

- Si hay problemas, consulte **El Lector de Código No Enciende**  en la sección de resolución de problemas.
	- Para encender el lector de código:
	- 1. Localice el interfaz de diagnóstico en el vehículo.
	- 2. Enchufe el conector OBDll del lector de código de enlace de datos

## **NOTA**

 Una cubierta de enlace de datos del conector de plástico se puede encontrar en algunos vehículos. Retire la tapa antes de conectar el cable OBD2.

#### **Configuración del sistema**

La *Configuración del Sistema* le permite:

- Seleccionar idiomas de menú
- Cambie la unidad de medida
- Ajuste el contraste de la pantalla
- Permanecen los ajustes de la *Configuración del Sistema* hasta que se realice el cambio a las configuraciones existentes.
- $\checkmark$  Para la configuración del sistema:

Pulse la tecla de **DESPLAZAMIENTO (Flecha abajo)** para ingresar a la *Configuración del Sistema* desde la pantalla de inicio.

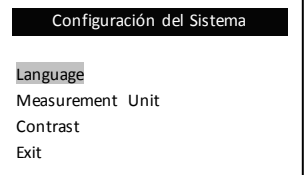

 $\checkmark$  Siga las instrucciones en pantalla para programar el lector de código para satisfacer sus necesidades específicas.

#### **Cambiar Idioma**

- $\checkmark$  El lector de código está configurado para mostrar menús en inglés por defecto.
- $\checkmark$  Para cambiar el idioma del menú:
- *1.* Utilice la tecla de **DESPLAZAMIENTO (Flecha hacia abajo)** para seleccionar **Idioma** de la pantalla de *Configuración del Sistema.*

2. Pulse la tecla **ENTER** para confirmar.

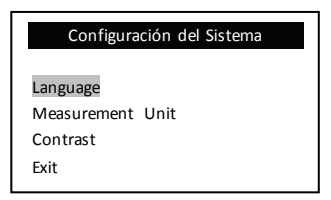

3. Use la tecla de **DESPLAZAMIENTO** para seleccionar el idioma que desee.

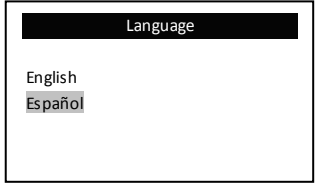

4. Presione la tecla **ENTER** para guardar la configuración de idioma y regresar.

#### **Ajustando el Contraste**

Para ajustar el contraste de la pantalla:

- 1. Use la tecla de **DESPLAZAMIENTO** para seleccionar **Contraste** de la pantalla de *Configuración del Sistema.*
- 2. Pulse la tecla **ENTER** para confirmar.

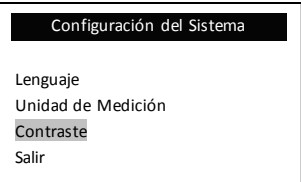

3. Utilice la tecla de **DESPLAZAMIENTO** para ajustar el contraste.

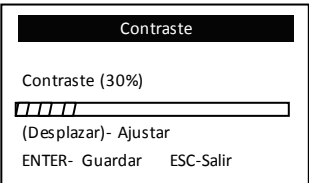

4. Presione **ENTER** tecla para guardar la configuración del contraste y regresar.

## **Salir de la Configuración del Sistema**

- $\checkmark$  Para salir de la configuración del sistema:
- 1. Use la tecla DESPLAZAMIENTO para **Salir** de la pantalla de *Configuración del Sistema.*
- 2. Pulse la tecla **ENTER** para confirmar y salir

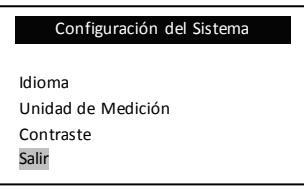

# **2.OBDll/EOBD Diagnóstico**

Menú de diagnóstico le permite:

- Leer Códigos de falla o avería.
- Borrar Códigos de avería.
- Ver flujo de datos en vivo.
- Ver los datos congelados. Datos al momento de almacenarse un código de avería.
- Recuperar la información del vehículo.
- El lector de código detecta el protocolo de comunicación cuando está conectado al vehículo y utiliza el protocolo durante toda la prueba hasta otro que diagnostique otro vehículo.
- $\checkmark$  Si el lector de códigos no logra comunicarse con el vehículo y aparece el mensaje de "¡error de comunicación!". Asegúrese de que el conector OBDll está bien sujeto, y la llave de ignición esté activada. Gire la llave del vehículo en apagado durante 10 segundos, y luego enciéndalo. Si el problema persiste, consulte "Mensajes de error" en la página de solución de problemas.
- $\checkmark$  Cuando los vínculos lector de código de vehículo, comprueban el estado de Monitores de I / M, le da un informe de síntesis sobre la pantalla como se ilustra a continuación.

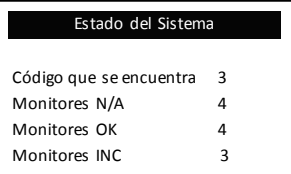

- $\checkmark$  Si el vehículo está equipado con más de un módulo informático seleccionar si es Motor o Transmisión automática (A/T)
- Utilice la tecla de **DESPLAZAMIENTO** para seleccionar un módulo de control en el que se pueden recuperar los datos cuando se detecta más de un módulo.

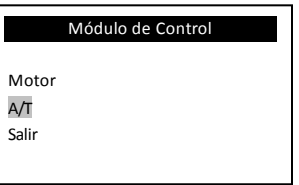

 Para ver información de otra unidad de control dejó de prueba actual y seleccione otro módulo.

# **2.1 Leer Códigos de Avería**

La función *Leer Códigos* se utiliza para leer los códigos de avería (códigos DTC almacenados), los cuales se utilizan para ayudar a identificar la causa de un problema o de problemas con un vehículo a la espera de los códigos de los módulos de control del vehículo.

- Cuando hay una falla relacionada con las emisiones o con la capacidad de conducción del módulo de control se ilumina la luz indicadora de mal funcionamiento.
- Los códigos pendientes indican fallas intermitentes. Si el fallo no se produce dentro de un cierto número de ciclos de conducción (dependiendo del vehículo), el código se borra de la memoria. Si la falla se produce un número específico de veces, el código se manda a los códigos de diagnóstico y el indicador de mal funcionamiento enciende la lámpara o parpadea.

Para leer los códigos de los módulos de control del vehículo:

1. Pulse la tecla **ENTER** para iniciar un diagnóstico desde la pantalla principal.

2. Utilice la tecla de **DESPLAZAMIENTO** para **Leer los Códigos** de la pantalla *Menú de Diagnóstico*.

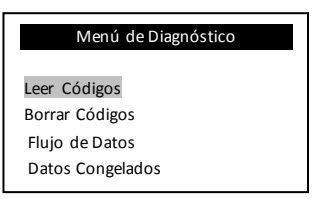

- 3. Pulse la tecla **ENTER** para confirmar.
- 4. Ver las definiciones de los códigos de avería.

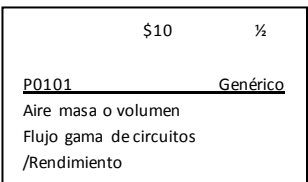

- $\checkmark$  Si no hay códigos de diagnóstico de avería, un mensaje que indica "No se Encontraron Códigos" aparece.
- $\checkmark$  Existen códigos específicos del fabricante que no se encuentran en la base de datos del CjReader. Estos códigos de avería pueden ser consultados en el sitio [www.injectoclean.com](http://www.injectoclean.com/)
- 5. Pulse la tecla **ESC** para volver a la pantalla *Menú de Diagnóstico*.

#### **2.2 Borrar Códigos de Avería**

La función **Borrar Códigos** se usa para borrar los códigos de avería y cuadro congelado (I / M). También puede borrar los datos de cuadro congelado.

La función de **Borrar Códigos** debe realizarse después de haber realizado las correcciones y reparaciones derivadas de los códigos de avería.

Después de dar servicio al vehículo, borre los códigos de diagnóstico almacenados y verifique que se hayan borrado los códigos. Si vuelve a aparecer un códigos de avería el problema no ha sido solucionado u otras fallas presentes.

- $\checkmark$  Dependiendo del monitor con el que se establece el código, podría ser necesario conducir el vehículo y arrancar el monitor antes que de que concluya la reparación de la falla.
- $\checkmark$  Esta función de borrado de códigos de llevó a cabo con motor encendido.
- $\checkmark$  Para borrar los códigos de los módulos de control del vehículo:
- 1. Utilice la tecla de **DESPLAZAMIENTO** para seleccionar los **Códigos a Borrar** claros de la pantalla *Menú de Diagnóstico.*

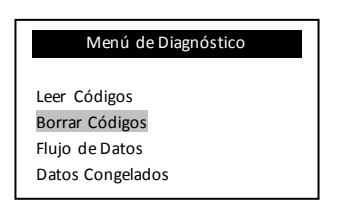

2. Pulse la tecla **ENTER** para confirmar.

3. Si los códigos y de los resultados de diagnóstico son los que desea borrar, utilice la tecla de DESPLAZAMIENTO para seleccionar **SI** y pulse la tecla **ENTER.**

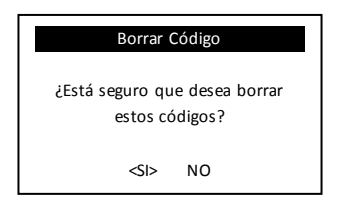

- $\checkmark$  Si los códigos y datos de prueba no se borran, seleccione **NO** y un mensaje de "Comando Cancelado" aparecerá pidiendo que pulse cualquier tecla para volver al diagnóstico.
- 3. Espere unos segundos hasta que el mensaje "Códigos Borrados" muestre que los códigos relativos se borran con éxito.
- $\checkmark$  Si el lector de códigos no logra borrar los códigos de aparecerá el mensaje "Borrar error. Llave en mano. con motor apagado".
- 4. Espere unos segundos o pulse cualquier tecla para volver al *Menú de Diagnóstico*.

## **2.3 Flujo de Datos**

La función de *Flujo de Datos* permite la visualización en tiempo real de los datos de los parámetros de sensores y valores de funcionamiento.

Para ver el flujo de datos:

*1.* Utilice la tecla de **DESPLAZAMIENTO** para seleccionar el **Flujo de datos** de la pantalla de *Menú de Diagnóstico.*

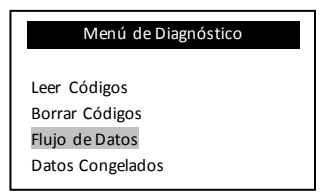

- 2. Pulse la tecla **ENTER** para confirmar.
- 3. Ver los PID en el lector de códigos. Utilice la tecla de **DESPLAZAMIENTO** cuando se recupera más de una pantalla de información.

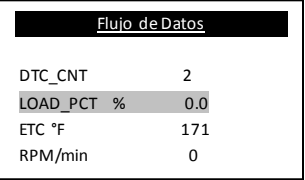

- $\checkmark$  Algunos vehículos no son compatibles con esta función y un mensaje de "No Admite Esta Función", aparecerá.
- 4. Pulse la tecla **ESC** para salir.

#### **2.4 Datos de Cuadro Congelado**

La función de **Datos Congelados** se utiliza para ver una imagen instantánea de las condiciones de operación de los vehículos registrados por el ordenador a bordo en el momento de una falla relacionada con las emisiones.

 $\checkmark$  Si los códigos se borran, dependiendo del vehículo algunos datos congelados no se pueden almacenar en la memoria del vehículo.

Para ver el cuadro de Datos Congelados:

*1.* Utilice la tecla de **DESPLAZAMIENTO** para seleccionar la función de **Cuadro Congelados** desde la pantalla del *Menú de Diagnóstico.*

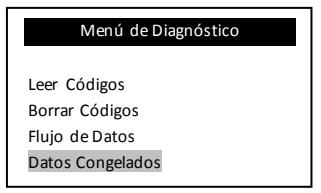

- 2. Pulse la tecla **ENTER** para confirmar.
- 3. Ver los datos de imagen fija en la pantalla. Si se recupera más de una pantalla de información, utilice la tecla de **DESPLAZAMIENTO** para ver datos adicionales.

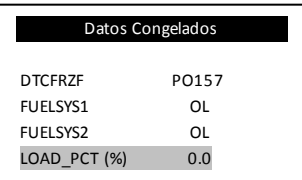

- $\checkmark$  Si no hay ningún cuadro congelado detectado, un mensaje de "No Hay Datos Congelados" aparecerá.
- $\checkmark$  Algunos vehículos no son compatibles, por lo que un mensaje de "No es Compatible con esta Función" se mostrará.
- 4. Pulse la tecla **ESC** para volver al *Menú de Diagnóstico.*

# **2.5 Leer datos del Estado de la Preparación de I / M**

La función de la preparación de I / M se utiliza para ver una imagen instantánea de las operaciones para el sistema de emisiones en los vehículos OBll / EOBD.

- $\checkmark$  I / M es una función útil que se usa para comprobar si todos los monitores están bien o no disponibles ( N/A).
- $\checkmark$  El ordenador del vehículo realiza pruebas en el sistema de emisiones durante la conducción normal. Después de una cantidad específica de tiempo de manejo (cada control posee condiciones específicas de conducción y el tiempo necesario), los monitores de la computadora deciden si el sistema de emisiones del vehículo funciona correctamente. Cuando el estado del monitor es:
- OK- el vehículo se condujo lo suficiente para completar el monitor.
- INC (Incompleto)- el vehículo no se condujo lo suficiente para para completar el monitor.
- N/A (No Aplica)- el vehículo no es compatible con ese monitor.
- La función de *Preparación de I / M* se realiza con el motor apagado y la lleva de encendido abierta.
- $\checkmark$  Hay dos tipos de pruebas de preparación de I/M:
- Desde que los códigos de diagnóstico fueron borradosmuestra el estado de los monitores desde que los problemas de códigos de diagnóstico se borraron por última vez.
- Ciclo de conducción muestra el estado de los monitores desde el inicio del ciclo de conducción actual.
- $\checkmark$  A continuación se muestra una lista de abreviaturas y nombres de los monitores OBDll soportados por el lector de código.

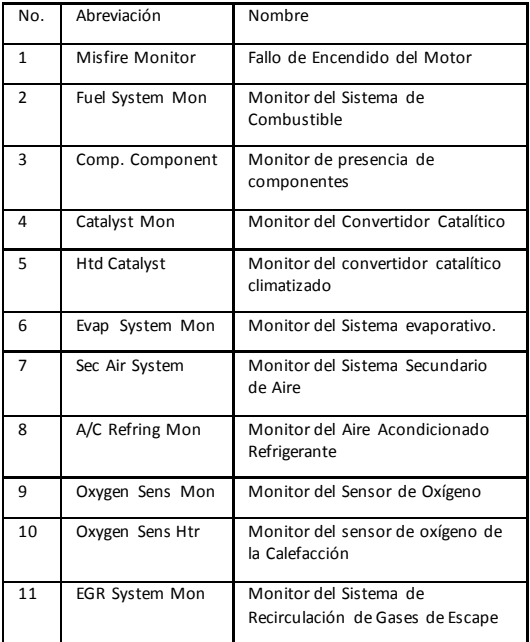

**NOTA** 

No todos los monitores son compatibles con todos los

vehículos.

ł

- $\checkmark$  Para la recuperación de I / M estado de disponibilidad de datos:
- 1. Utilice la tecla de DESPLAZAMIENTO para seleccionar el estado de **Preparación I / M** de la pantalla del *Menú de Diagnóstico*.

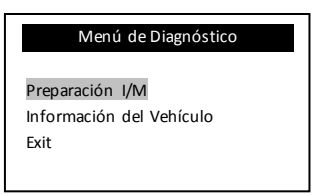

- 2. Pulse tecla **ENTER** para confirmar.
- $\checkmark$  Si el vehículo es compatible con ambos tipos de monitores, por favor vaya a la pantalla siguiente:

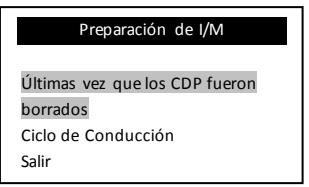

 CDP- Códigos de Diagnostico de Problemas NOTA

- Utilice la tecla de DESPLAZAMIENTO para seleccionar un tipo de monitor y pulse **ENTER** para confirmar.
- 3. Dependiendo de LA prueba de preparación, una de estas 2 pantallas estará presente:

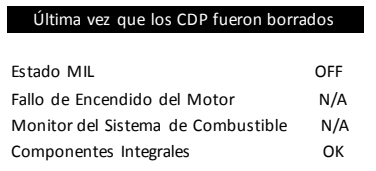

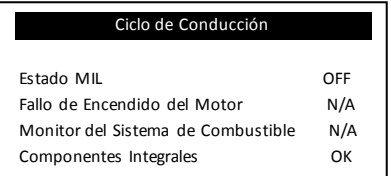

- $\checkmark$  Si se recupera más de una pantalla de información, utilice la tecla de desplazamiento para ver más datos.
- $\checkmark$  Algunos vehículos no son compatible con esta función y un mensaje de "NO es Compatible con esta Función", aparecerá.
- 4. Pulse la tecla **ESC** para volver al *Menú de Diagnóstico.*

# **2.6 Leer la Información del Vehículo o número VIN (Vehicle Identification Number)**

La función de la información del vehículo se utiliza para solicitar el número VIN del vehículo, identificación de la calibración, que identifica la versión del software en el módulo de control del vehículo, números de verificación de calibración (CVN) y seguimiento del funcionamiento en servicio en el año modelo 2000 y vehículos más nuevos OBDll compatibles.

Los números de verificación de calibración (CVNs) se calculan por las regulaciones OBDll. Según los informes, para comprobar si las calibraciones relacionadas con las emisiones han sido cambiados. Múltiples CVNs pueden ser reportados por un módulo de control. Puede tomar varios minutos para hacer el cálculo CVN.

En uso de seguimiento del rendimiento mide el desempeño de los monitores principales de preparación.

Para solicitar información sobre el vehículo:

1. Utilice la tecla de **DESPLAZAMIENTO** para seleccionar la **Información del Vehículo** de la pantalla de *Menú de Diagnóstico.*

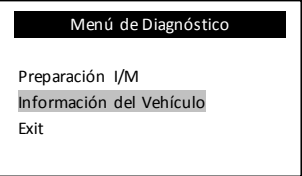

- 2. Pulse la tecla **ENTER** para confirmar.
- 3. Espere unos segundos o pulse la tecla **ENTER** para continuar.

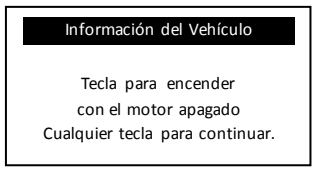

- $\checkmark$  Algunos vehículos no admiten esta función y un mensaje de "No es Compatible con esta Función", aparecerá.
- 4. Utilice la tecla de **DESPLAZAMIENTO** para seleccionar un elemento disponible en la pantalla de **Información del Vehículo.**

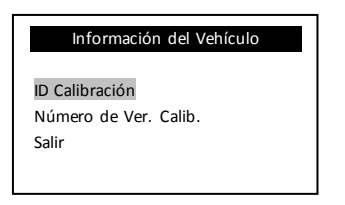

**5.** Pulse la tecla **ENTER** para ver la información recuperada.

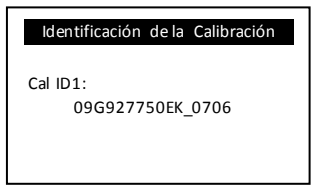

- 6. Pulse la tecla ESC para regresar.
- $\checkmark$  No todos los datos son compatibles con todos los vehículos.

#### **2.7 Salir de la prueba**

Para salir de la prueba OBDll:

1. Utilice la tecla de **DESPLAZAMIENTO** para seleccionar la salida de pantalla de *Menú de Diagnóstico.*

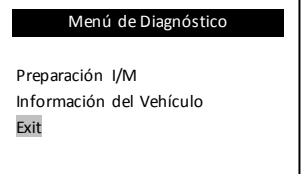

2. Pulse la tecla ENTER para confirmar en la selección Exit o Salir

3. Para salir de la prueba, utilice la tecla de DESPLAZAMIENTO y pulse la tecla **SI**.

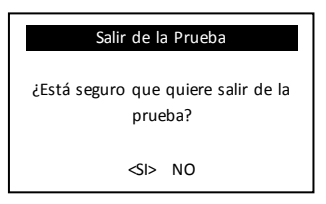

4. Si no desea salir, con la tecla de **DESPLAZAMIENTO** pulse la tecla SI/NO para seleccionar **NO**.

#### **3. Actualización del lector de Código CJReader.**

El CJReader es capaz de ser actualizado para mantenerse al día con los últimos desarrollos de diagnóstico.

- La actualización de CJReader está formado por dos partes: la actualización de los programas y la base de datos de códigos de avería.
- $\checkmark$  Para actualizar el lector de código, necesita las siguientes herramientas:
- Lector de código CJreader
- Herramienta de actualización de CJLink
- PC o laptop con puertos USB
- Cable USB
- $\checkmark$  Para poder utilizar la herramienta de actualización, el PC o portátil deben cumplir con los siguientes requerimientos mínimos:
- Funcionamiento del sistema: Win98/NT , Win ME , Win2000 , Win XP , Vista y Windows 7 .
- CPU: Intel PLLL o mejor.
- Pantalla: 800 \* 600 píxeles, 16 byte, exhibición de color verdadero o mejor.
- Internet Explorer 4.0 o más reciente.

# IMPORTANTE

 No desconecte el lector de código de ordenador o apague el ordenador durante el proceso de actualización.

- Para actualizar el programa: **(Descargar actualizaciones requiere un pago)**
- 1. Descargar la herramienta de actualización CJlink para CJreadery actualizar los archivos de nuestro sitio **www.injectoclean.com** seleccionando aplicaciones del CJReader y almacenarlas en el ordenador o PC.
- 2. Descomprimir el archivo de la herramienta de actualización. Siga las instrucciones en pantalla para instalar la herramienta y el conductor.
- 3. Haga doble clic en el icono del escritorio CJlink para iniciar la aplicación.

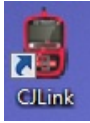

- 4. Conecte CJReader al ordenador con el cable USB proporcionado.
- 5. **Seleccione el archivo** para guardar las descargas de los archivos de actualización.
- 6. Haga clic en **ACTUALIZAR** para iniciar la actualización.
- Para actualizar los códigos de problemas de diagnóstico:
- $\checkmark$  Se toma varios minutos para actualizar los códigos de diagnóstico.
- **1. Seleccione el archivo** para guardar el archivo de actualización descargado.
- **2.** Haga clic en **ACTUALIZAR** para iniciar la actualización.

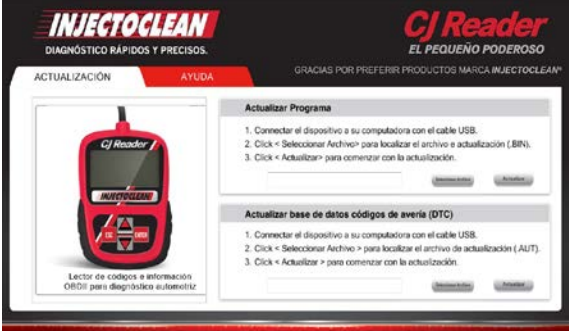

#### **4. Solución de Problemas**

#### **4.1 Mensaje de Error**

Cuando se muestra un mensaje de "Error de comunicación", compruebe lo siguiente:

- Verifique que el interruptor de encendido del automóvil esté en la posición ON.
- Asegúrese de que el lector de códigos CJRedaer está bien conectado al conector de diagnóstico del vehículo.
- Compruebe el conector de enlace de datos, revise que los pines no estén agrietados o oxidados o que haya cualquier sustancia que pueda impedir una buena conexión eléctrica.
- Compruebe el conector del OBDll del CJReader no tiene las terminales dobladas o rotas.
- Asegúrese de que el vehículo es compatible con la norma OBDll / EOBD.
- Ponga el ciclo de la llave del vehículo en la posición OFF durante 10 segundos y vuélvalo a la posición ON.
- Verifique que el voltaje de la batería es de por lo menos 8 Voltios.
- Verifique que el módulo de control no está defectuoso.

#### **4.2El Lector de códigos CJReader No Enciende**

Si el CJReader no se enciende, haga lo siguiente:

- Compruebe que el conector OBDII no tiene los pines rotos o doblados y limpie las patas si es necesario.
- Asegúrese de que el CJReader está conectado correctamente al conector de enlace de datos OBDII del vehículo.
- Compruebe si la batería es de al menos 8 Voltios.

# Injectoclean S.A de C.V CJReader

http://www.injectoclean.com